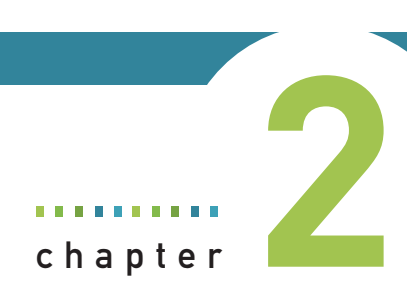

# 美好假期花絮

- 2-1 幻燈片秀
- 2-2 創意主題設計師
- 2-3 快速專案範本

模擬練習

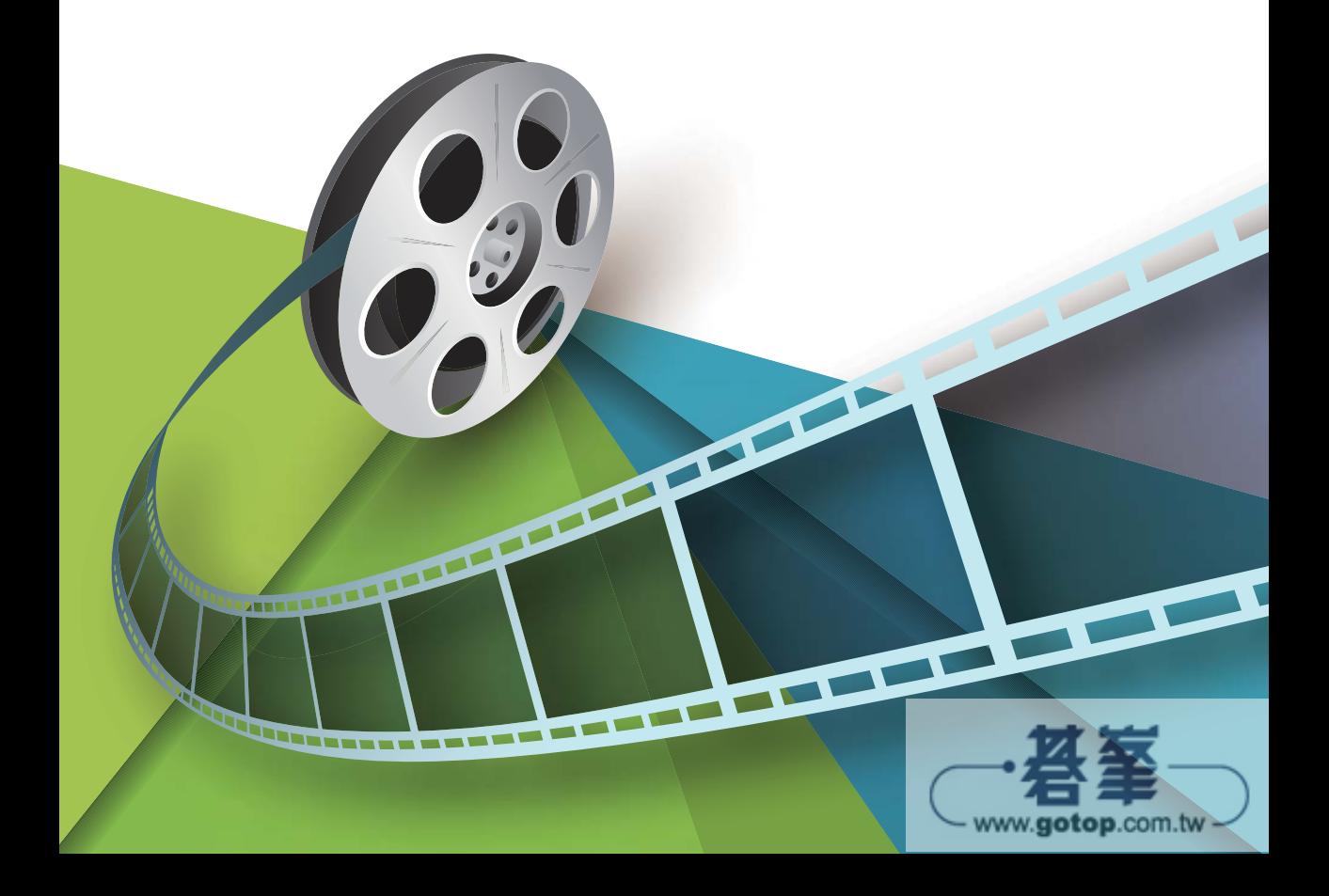

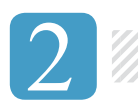

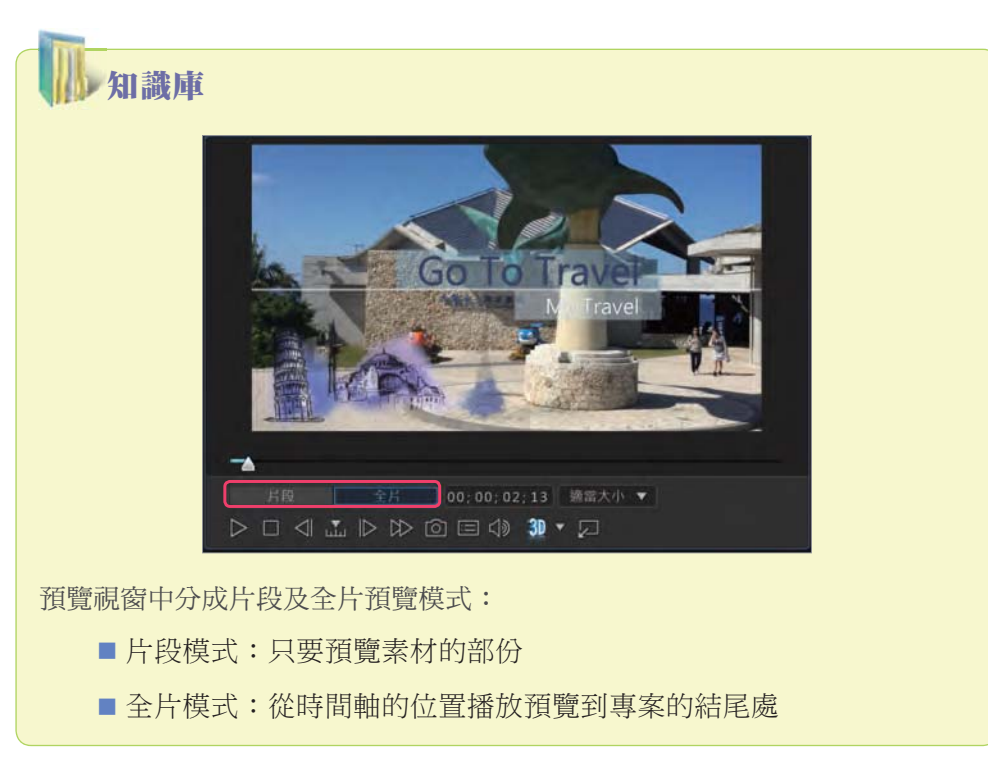

STEP **01** 在文字方塊上快按二下開啟文字設計師。

#### 概念說明

在不同的物件上快按二下 會開啟對應的設計師功能。

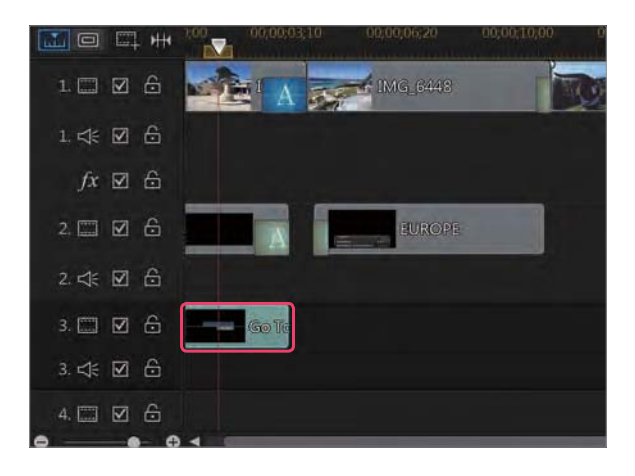

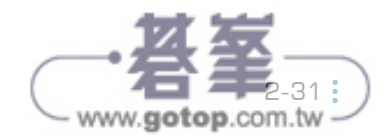

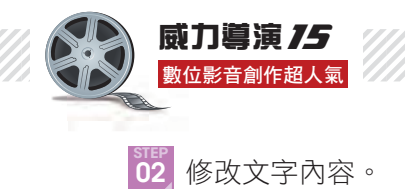

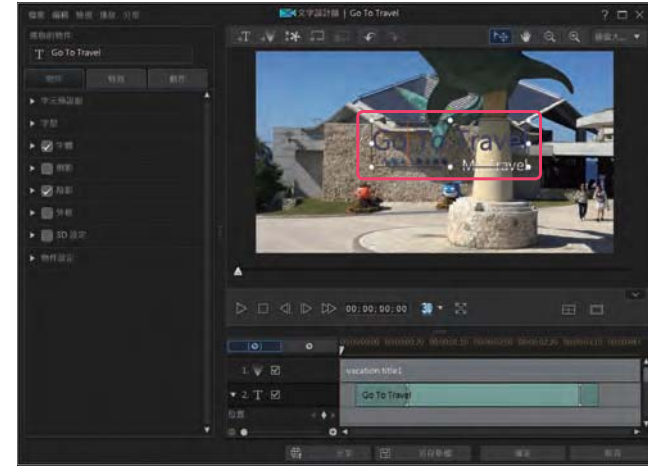

STEP **03** 開啟字元預設組, 選擇喜歡的文字樣 式,再按下﹝確定﹞。

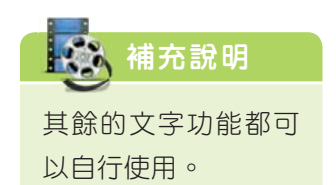

STEP **04** 預覽沒有問題後, 就可以再繼續修改 其他的物件內容。

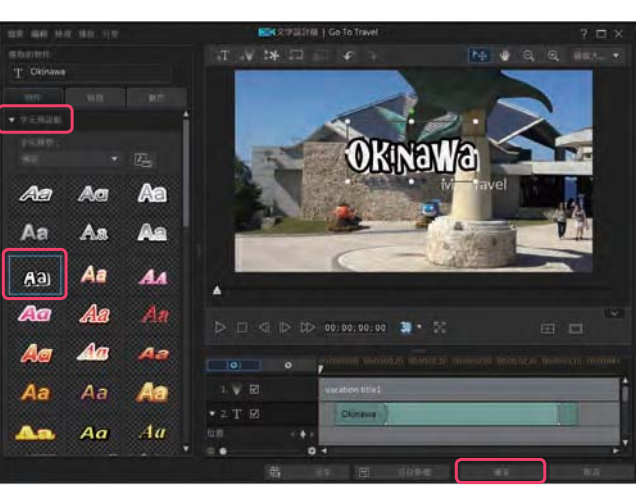

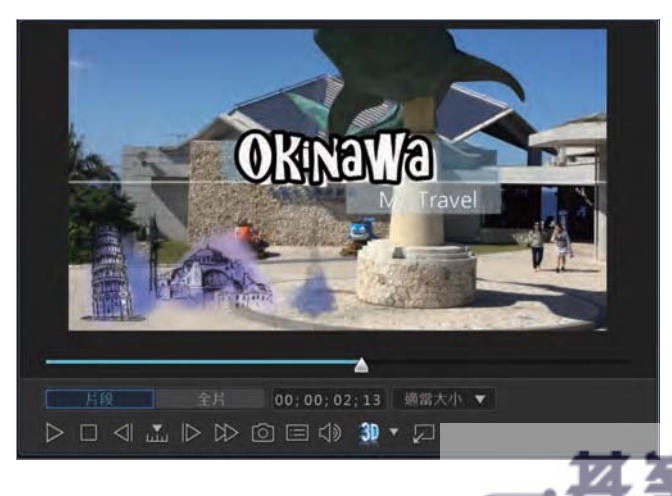

- www.gotop.com.tw

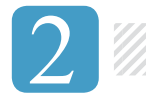

<sub>step</sub><br>05<sub>.</sub> 點選〔檔案>儲存專案〕。

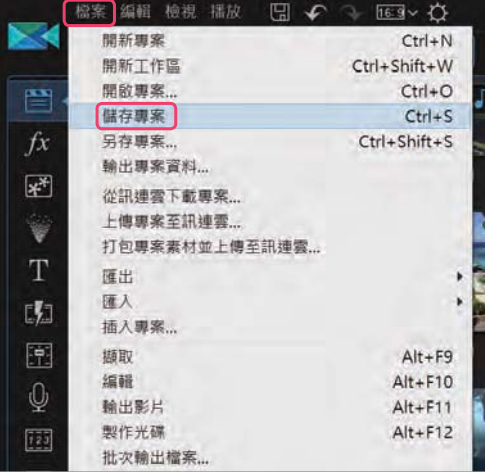

step<br>06 選擇儲存的位置後, 輸入檔案名稱後按 下﹝存檔﹞。

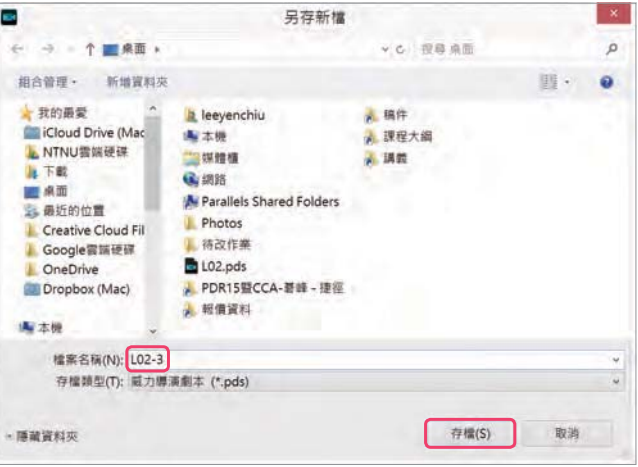

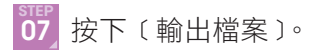

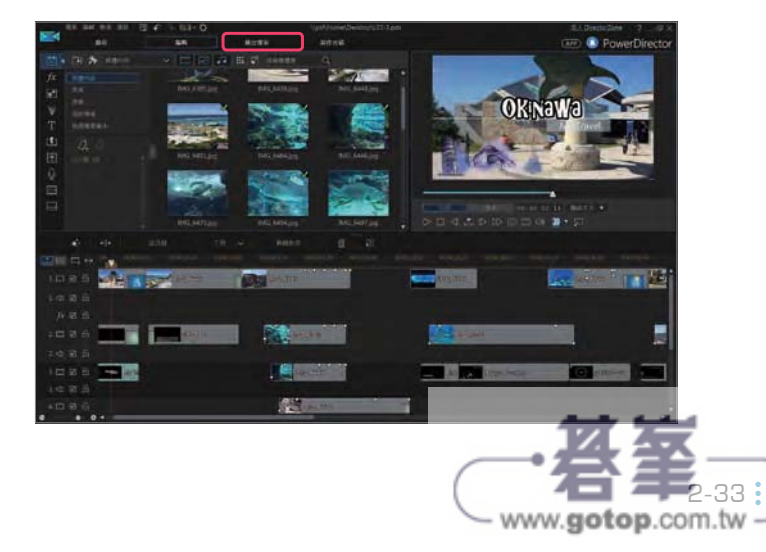

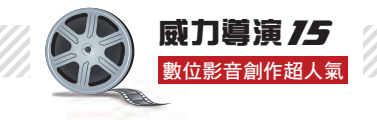

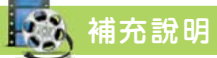

在此選單中並沒有套用的按鈕,只要勾選即表示套用,取消勾選則是不使用。

<sub>step</sup><br>05 因設為慢動作,時間軸中的影片長度會變長。</sub>

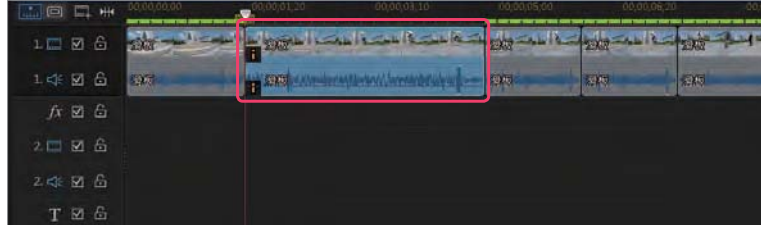

#### 3-2-3 視訊倒播技巧

要讓視訊有倒退的效果,可以在威力工具中找到〔倒播〕功能,讓視訊可 以倒轉播放。

STEP **01** 選擇第二個重複的視訊片 段,選擇﹝工具>威力工 具﹞。

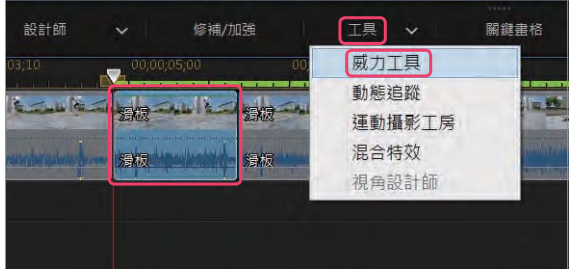

www.gotop.com.tw

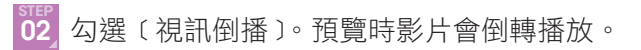

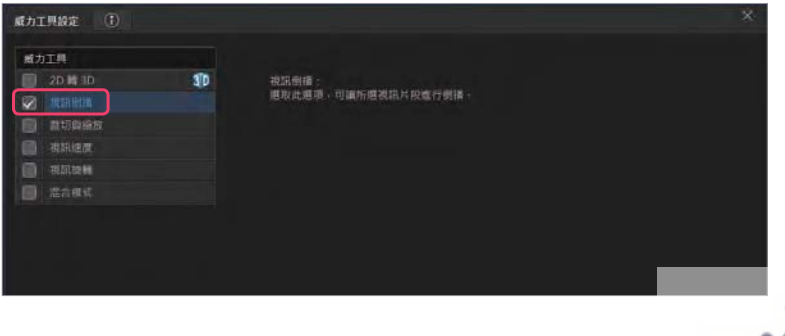

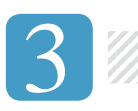

## 知識庫

套用了威力工具後的視訊片段,將游標移到片段縮圖處會顯示已套用的威力工 具效果。

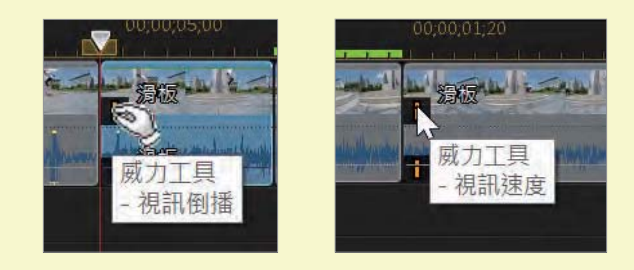

速度調整除了可以套用在整個視訊片段中,也可以在視訊片段中選擇局部 區域來套用。在此範例中將最後一段視訊的 00:00:02:27 到 00:00:04:06 套用 1.5 倍快動作。

step<br>01 點選最後一個視訊片段,按下〔工具>威力工具〕。

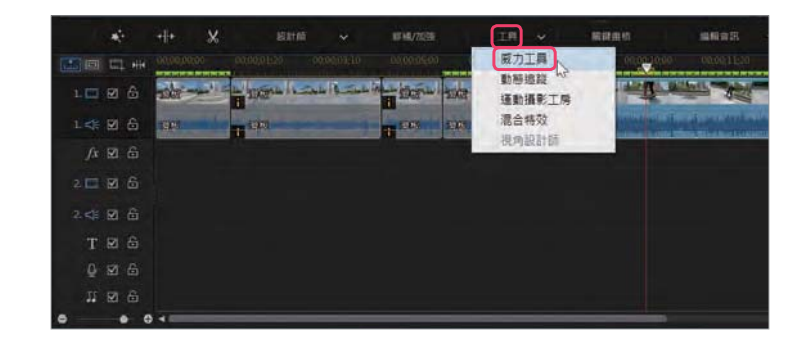

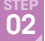

step<br>02 勾選〔視訊速度〕,按下〔速度調整〕。

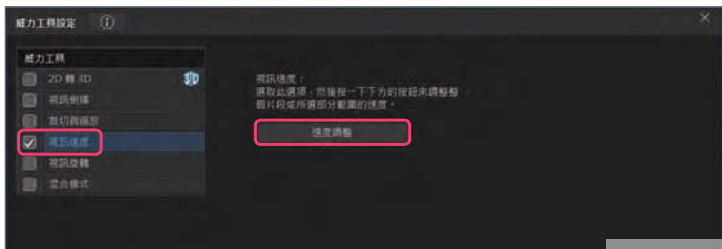

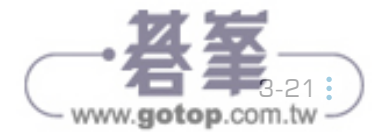

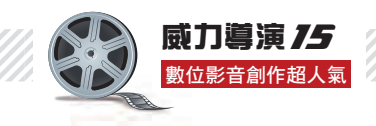

本章節為﹝請你跟我這樣做﹞的意思是指有些功能在威力導演中詢問度 是較高的,且可以獨立完成一個作品再重複應用,所以才會有這章節議題的發 想,透過本章中的三小節,都可以獨立成為一個作品,所以進備好跟我這樣做 了嗎?

## 8-1 <sup>|</sup> 行動視訊新視界 - 直式影片

#### 8-1-1 直式影片觀念

以往使用手機錄影時,若是 持直式方向錄製視訊,所錄出的檔 案都是直式,但是匯入到威力導演 中後,因為舊版尚未支援直式影片 (9:16)尺寸,所以完成的視訊方向 還是橫式, 但只有內容是直式, 造 成不是畫面左右一邊有黑邊,不然 就是直式影片拉成橫式,不是變形 就是被裁切。

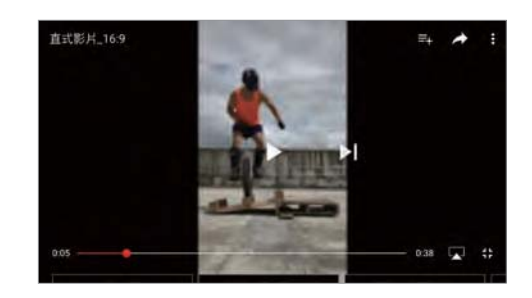

拍攝為直式(9:16)尺寸, 但後製完成為橫式(16:9)尺寸

而在威力導演 15 中增加 了直式影片(9:16)尺寸的支 援,拍攝時可以手持直式拍 攝,當匯入至威力導演 15 製 作時,選擇 9:16 專案比例, 就可以將視訊上傳至 ou u e 後,透過行動載具預覽時,以 直式方向滿版預覽視訊。

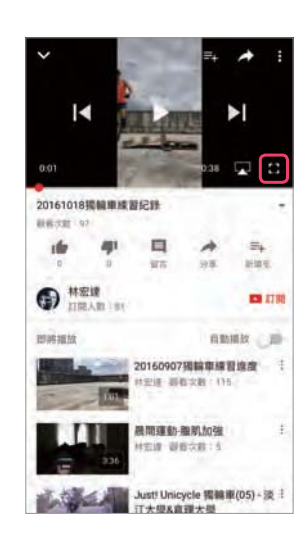

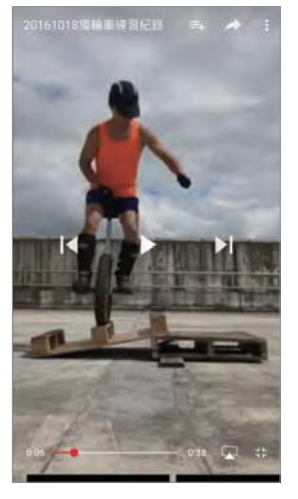

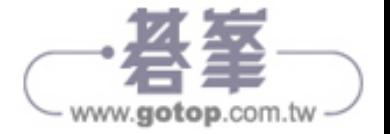

透過手機在 ou u e 觀看視訊時,要全螢幕預覽才會以直式尺寸 (9:16) 滿版顯示。

將專案設定成直式(9:16)影片有幾種方式:

第一種

在開始畫面選用﹝9:16﹞後, 點選﹝完整功能模式﹞進入編 輯。

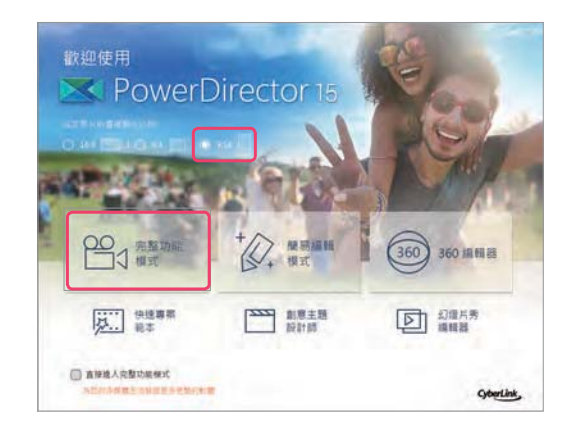

日

插放

**4 3 寿 照篇内容** 

 $f_{X}$ 

■ ひ

 $4:3$ 16:9  $9:16$ 

360

 $\mathbb{H}$ 

第二種 進入完整功能模式後,變更專 案比例為﹝9:16﹞。

匯入的素材必須是直式(9:16)影片 的尺寸,只要預覽視訊時,以直式方向 顯示即為直式影片。

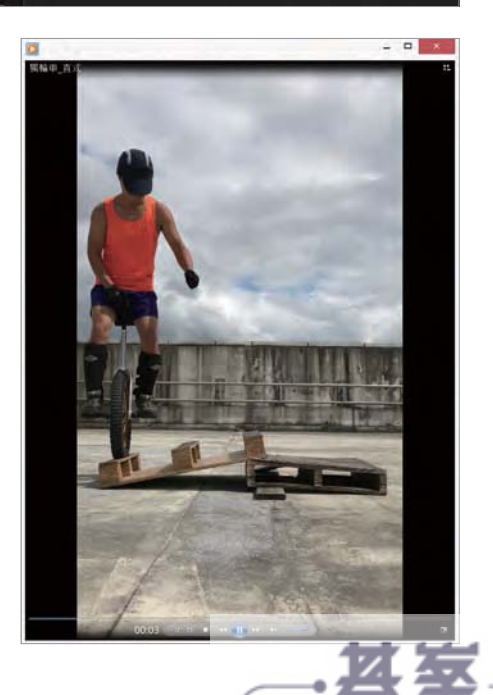

www.gotop.com.tw-

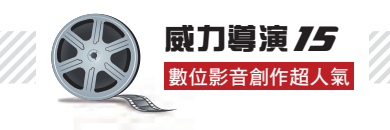

匯入素材後,在編 輯畫面的預覽視窗也會 以直式(9:16)影片尺 寸為編輯預覽尺寸。

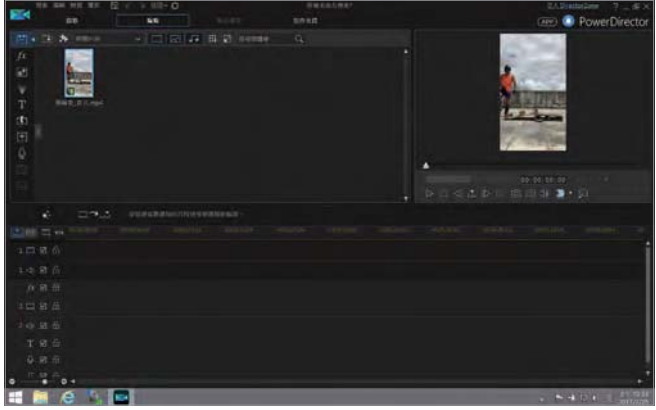

如果匯入為直式 (9:16) 影 片, 但 專 案 未設定成 9:16,則會跳 出提示窗格,按下﹝確 定﹞後會自動轉換成直 式影片專案。

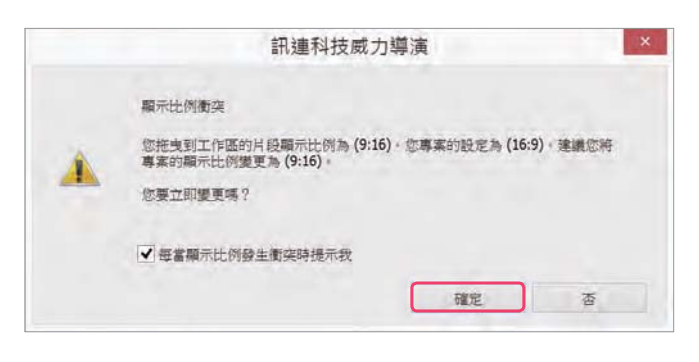

### 8-1-2 視訊畫面靜止

以下以練習獨輪車的視訊為示範影片,學 習如何製作直式影片,本節範例感謝 Hont in (  $tt$  :// ont oto. lo ot.t /) 所提供。

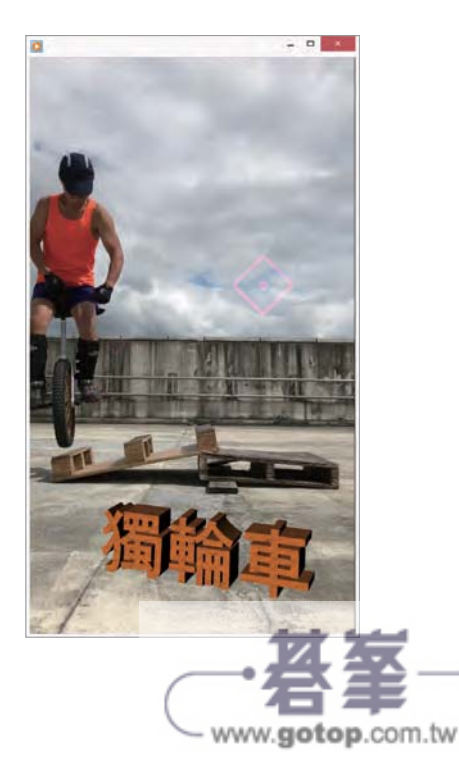

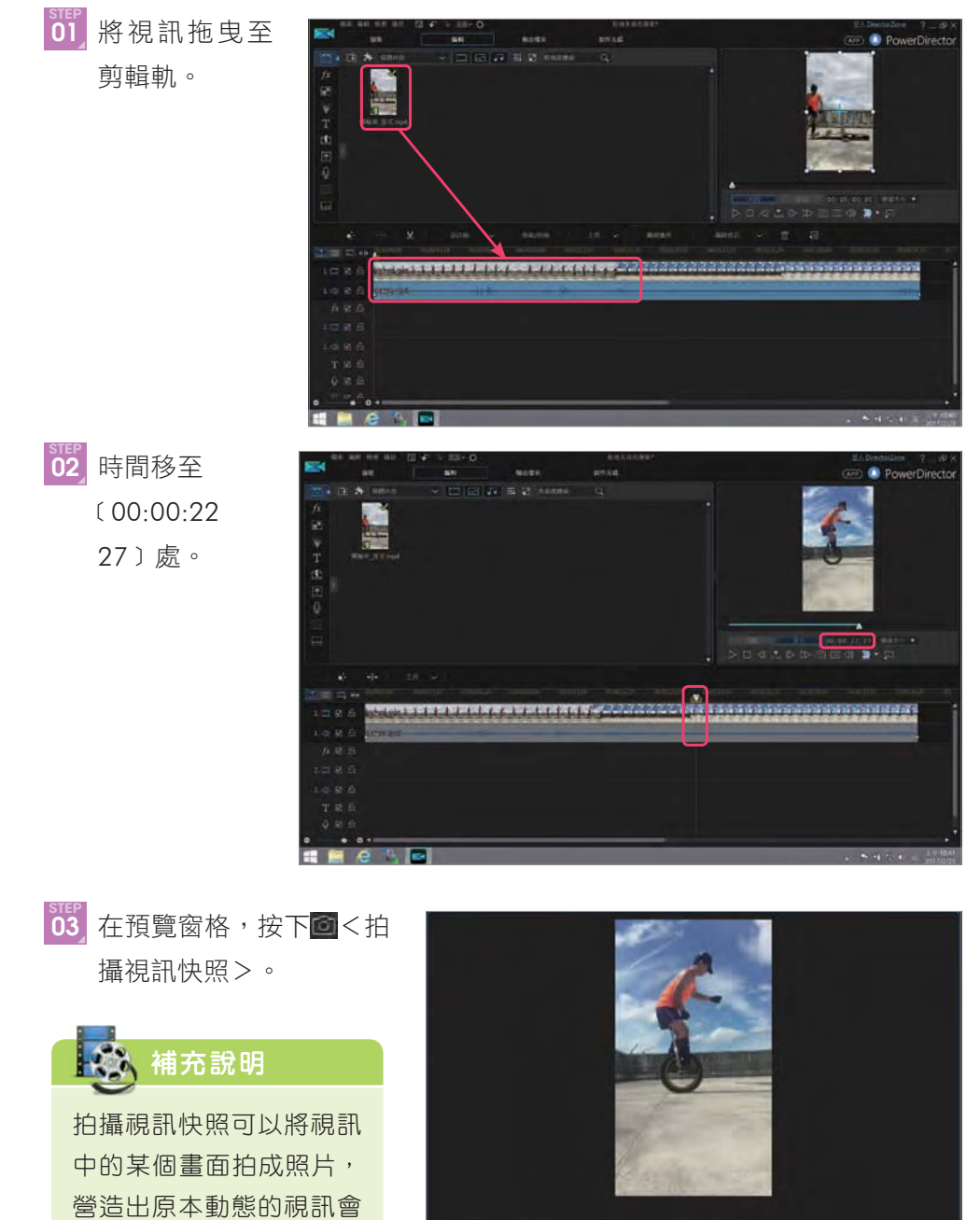

突然停格的效果。

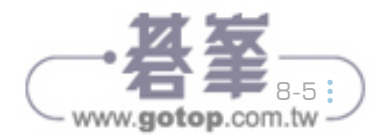

■ 全片 | 00; 00; 22; 27 | 適當大小 ▼

 $\triangleright \ \sqcup \ \lhd \ \mathbb{L} \ \triangleright \ \triangleright \ \lhd \ \odot \ \sqsubseteq \ \lhd \, \, \textbf{30} \ \blacktriangleright \ \ldots$ 

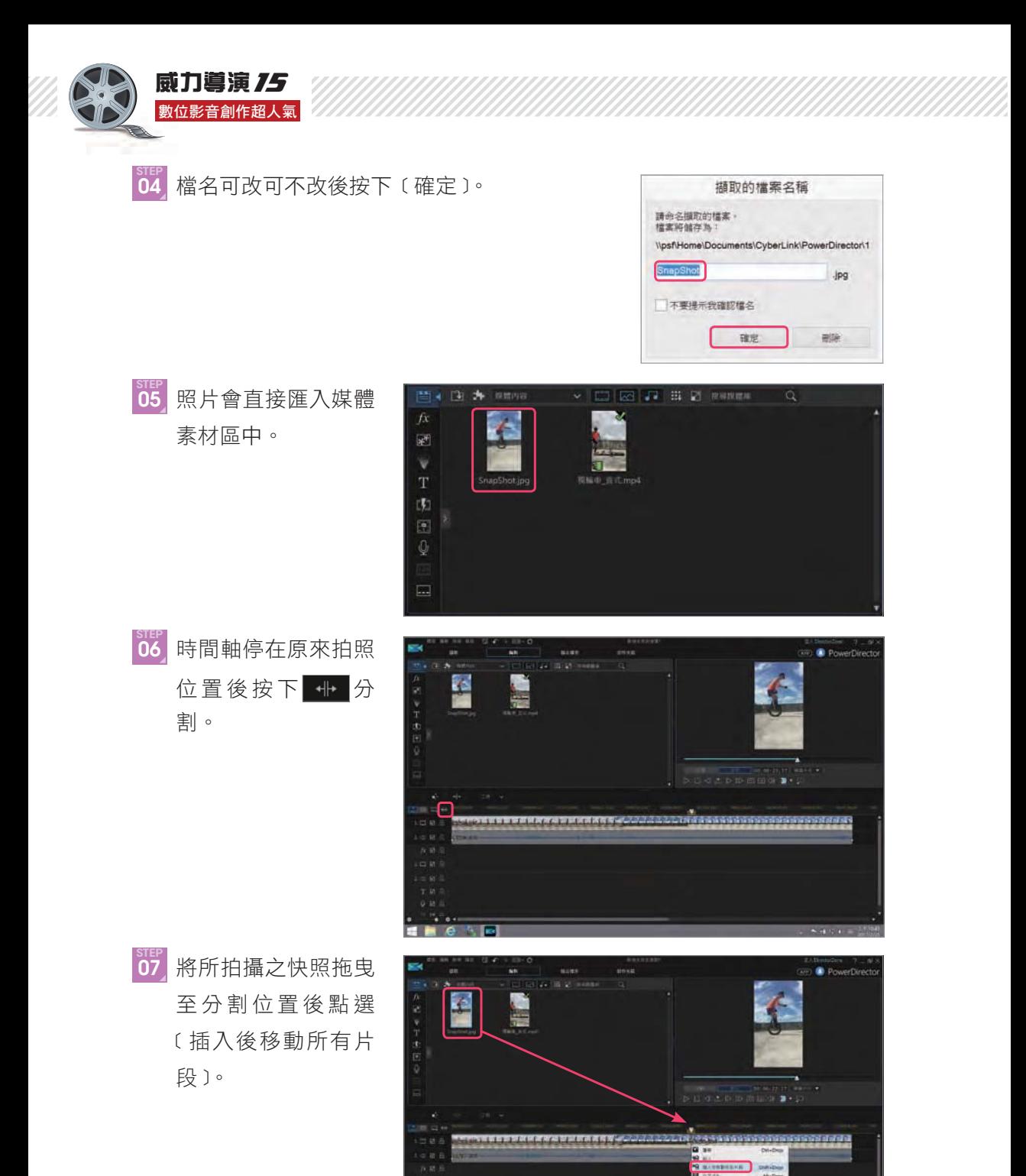

www.gotop.com.tw

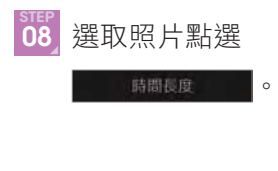

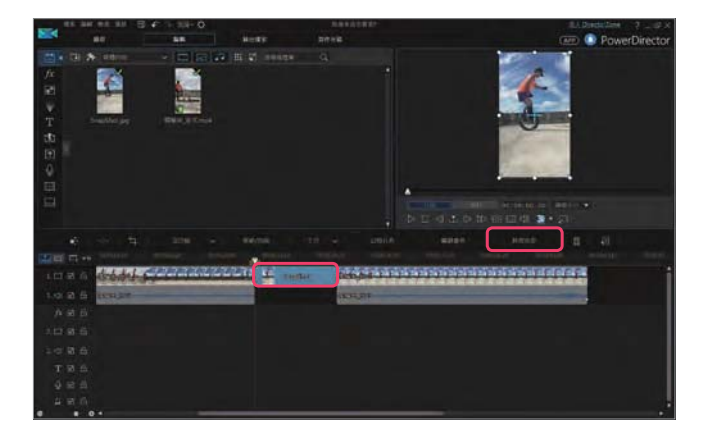

STEP **09** 設定為 4 秒﹝00:00:04:00﹞後按下﹝確定﹞。

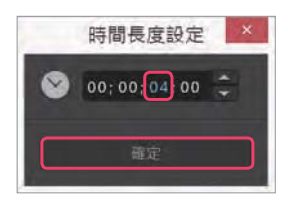

#### 8-1-3 轉場特效

直式(9:16)影片編輯的方式及功能皆與一般橫式(16:9)影片相同,唯 獨差在顯示的方向而已,所以後製上手度是非常高的。

<u>step</u><br>01 切換至 『『』(轉場特效工房 )。

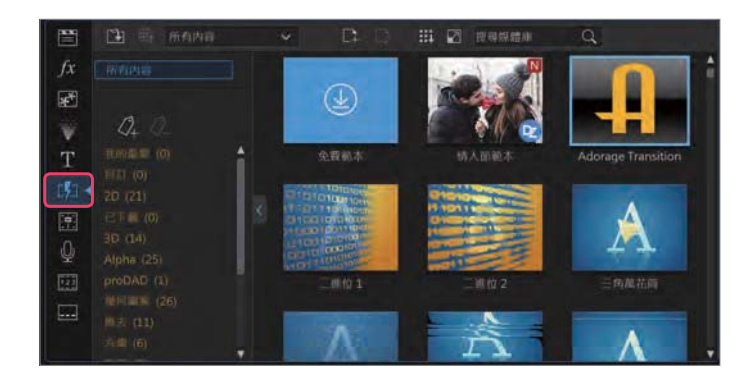

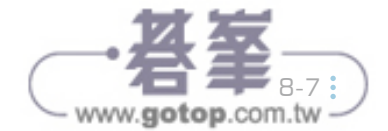

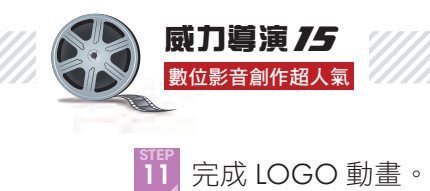

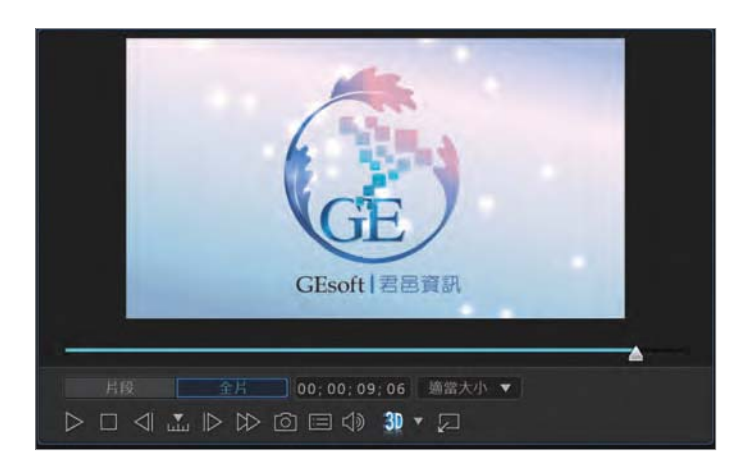

完成的動畫可以儲存專案後,利用插入專案的方式插入至任何需要 動畫的專案中,所以是可以重複使用的。

## 8-3 <sup>|</sup> 廣告影片必備 - 圖片筆順動畫

此動畫完成後會呈現文字是逐筆寫出的效果,但其實原本的素材是圖片, 利用繪圖設計師照著筆畫描出,就會呈現出筆順的效果。

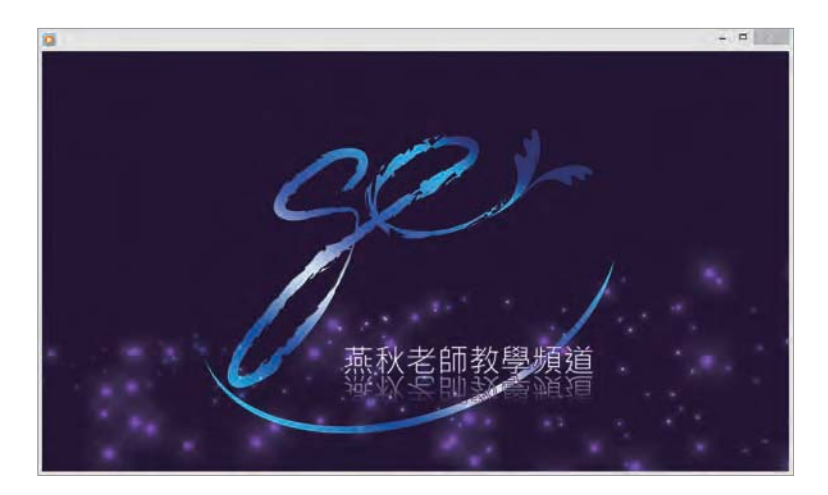

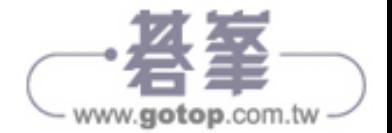

### 8-3-1 設定色板及匯入素材

STEP **01** 切換至﹝色板﹞。

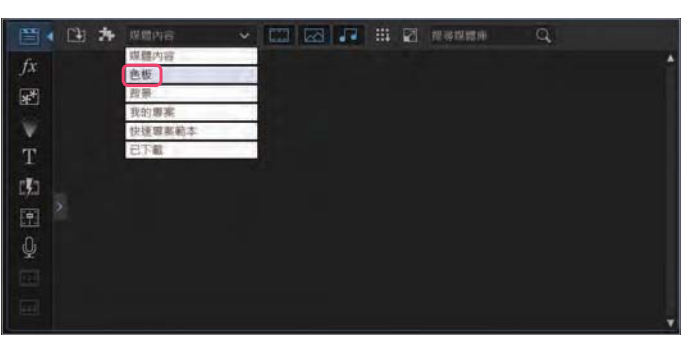

step<br>02 拖曳〔33.15.53〕 色板至剪輯軌 1 中按下﹝時間長 度﹞。

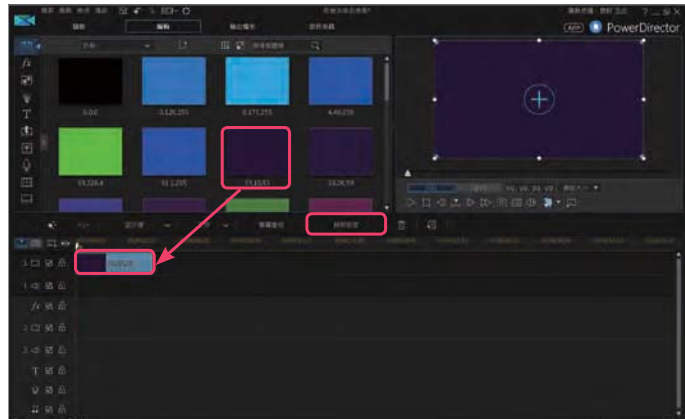

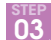

STEP **03** 設定為 10 秒﹝00:00:10:00﹞再按下﹝確定﹞。

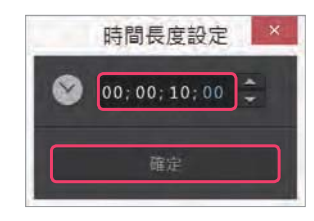

www.gotop.com.tw-

STEP **04** 切換回﹝媒體內 容﹞。

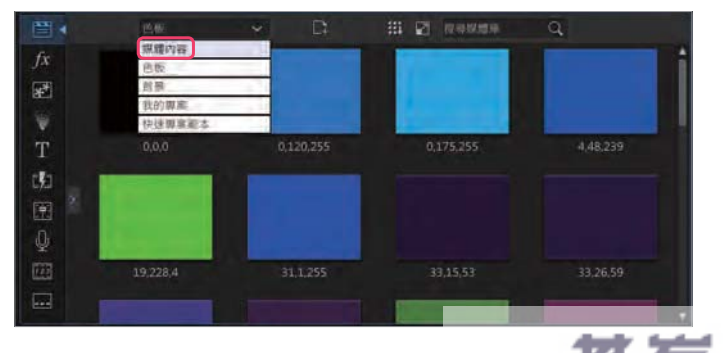

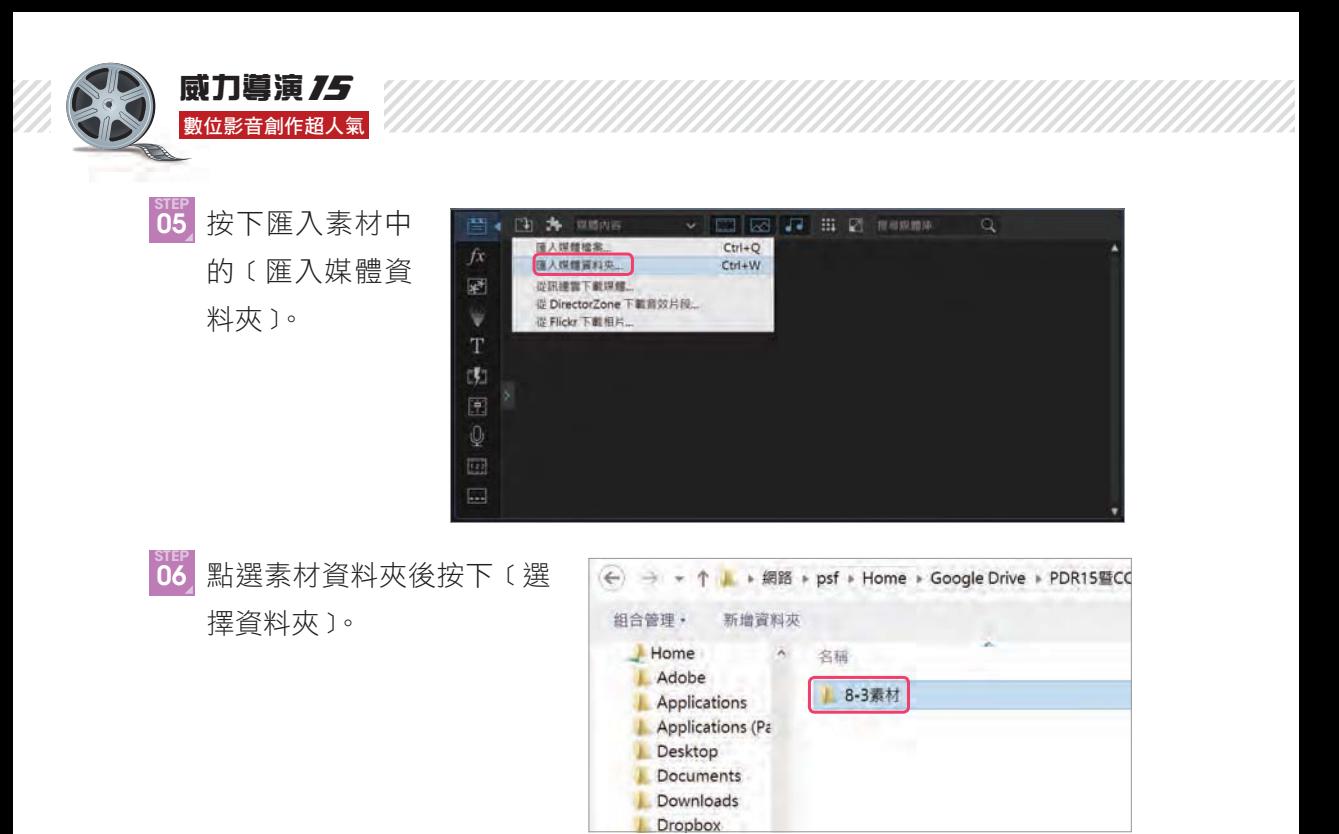

#### 8-3-2 增加視訊軌

要放入的素材會需要用到多個軌道,可先行增加剪輯軌。

STEP **01** 按下 新增軌道。

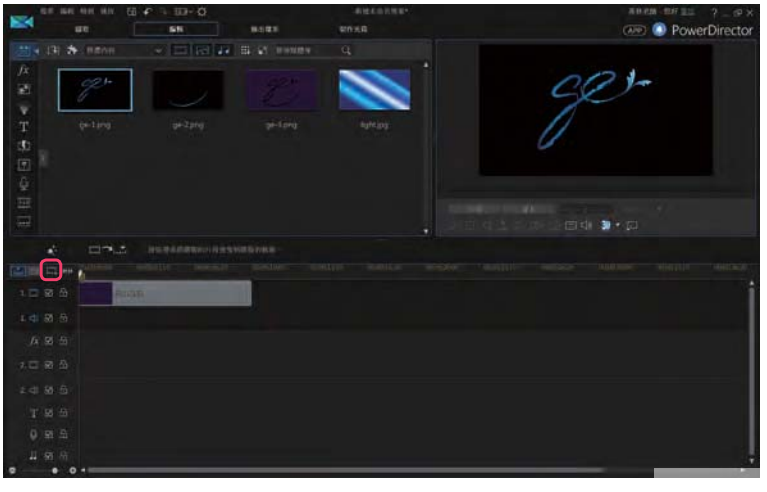

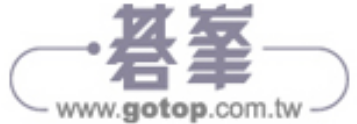

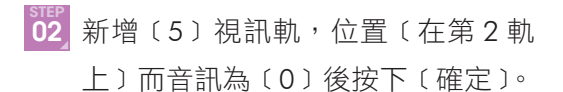

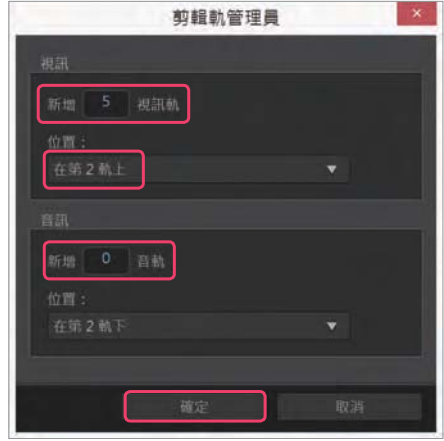

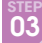

STEP **03** 拖曳﹝ge-1.png﹞至剪輯軌 2 中。

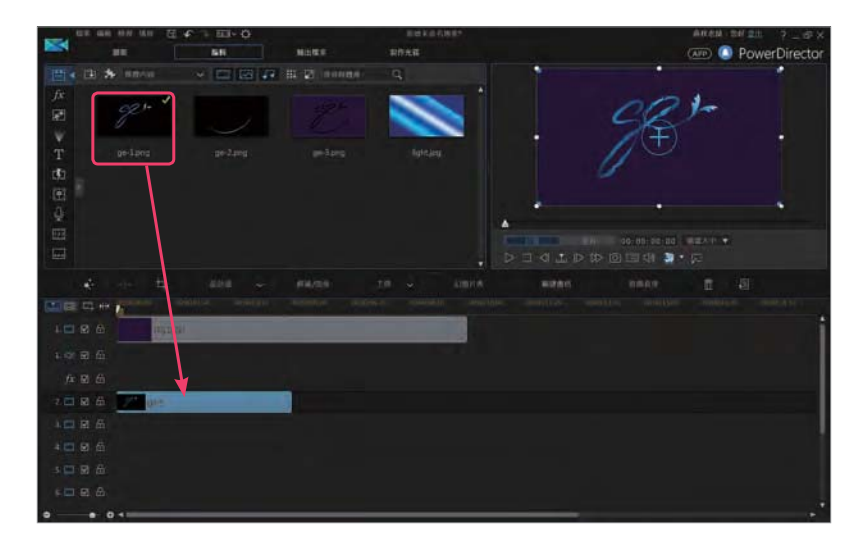

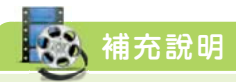

若沒有事先新增剪輯軌,則用到最後一軌時,威力導演會自行增加剪輯軌,所 以也可以由威力導演自行增加,而此操作中不同之處在於自行新增時可以指定 只要新增視訊或音訊軌,而威力導演自動新增的則是視訊及音訊都會有。

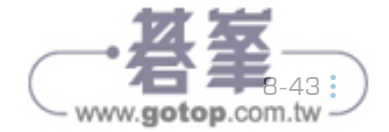

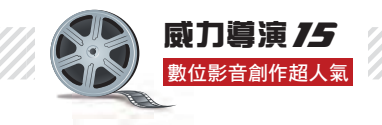

## 8-3-3 以繪圖設計師呈現筆順

繪圖設計師在子母畫面物件工房中才能執行的功能,可以為視訊加上手繪 效果,除了應用在筆順例子上之外,也可以在繪圖時記錄筆畫,成為動態的特 效重疊至視訊或圖片上。

#### 設定色板與繪圖設計師底圖顏色

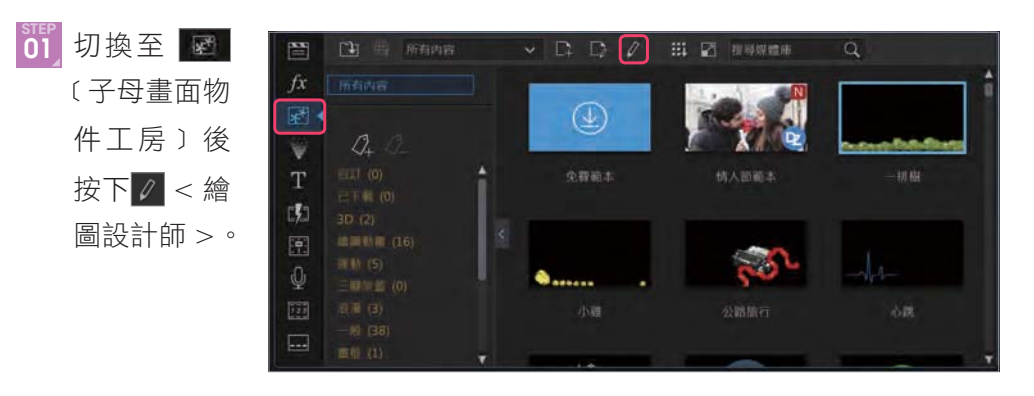

step<br>02 勾選〔將目 前的時間軸 圖片顯示為 背景﹞。

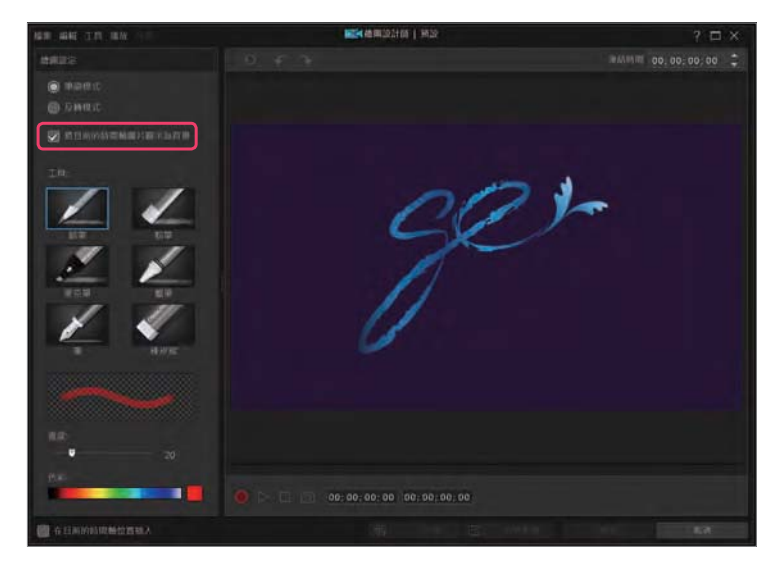

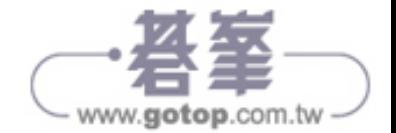